# **Grade Book 1-2-3: Steps for Teachers**

To schedule individual training for your district, contact **SISTraining@tylertech.com.** 

#### *Overview*

This document is designed to give you quick and easy steps to begin working with your grade book. For more details, please reference the documentation on the Tyler SIS support site (tylertech.com). Grade Book information is located in folder 20 - Teacher Grade Book.

**Internet Explorer URL: \_\_\_\_\_\_\_\_\_\_\_\_\_\_\_\_\_\_\_\_\_\_\_\_\_\_\_\_\_\_\_\_\_\_\_\_\_\_\_\_\_\_\_\_\_**

## *Set Default Login Year*

If you have access to more than one site in Tyler SIS, you can determine the site you log into first.

- 1. From the **Staff Home** screen, click **Actions → My Login Site Year**.
- 2. Check the box at the top left of the next screen:

Make selected Site-Year the default for My Login

3. Select the appropriate site year. Only site years for which you have been given permission will display.

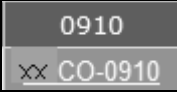

#### *View a Student's Contact Summary Information*

This screen will display each student's most important information: address, phone, parents, siblings, etc. If more information is required, click other icons to display data.

- 1. Click the Contact Summary Info icon
- 2. Select student by **Last Name** and/or **First Name**.
- 3. Press Enter on your keyboard or click **Search Selected Site**

Note: You may also check box to **Include Withdrawn Students**.

#### *Access Grade Book Page*

From the My Classes area on the Staff Home screen, click the grade book icon when the desired class. You may also select View/Maintain > Gradebook > Select the section.

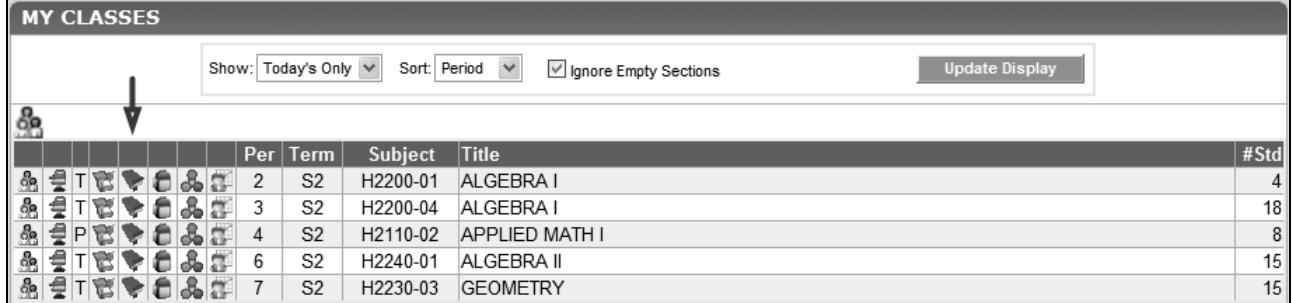

## *Maintain Assignment Types*

1. From within the grade book, click **Actions → Manage Assignments (columns) → Maintain Assignment Types**.

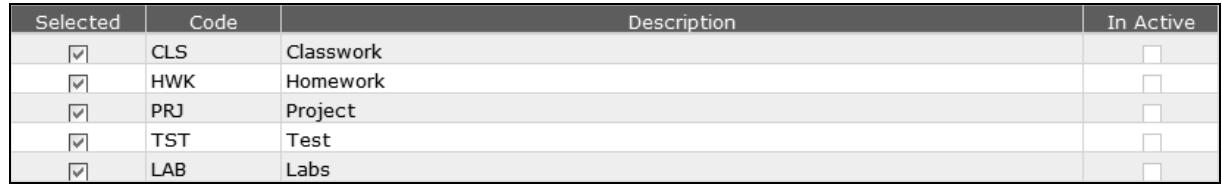

- 2. Click Edit
- 3. Check the box beside the assignment types you want to use in your grade book.
- 4. Click Apply to save and continue or Done to save and exit.

### *Maintain Special Marks*

1. From within the grade book, click **Actions → Manage Assignments (columns) → Maintain Special Marks**.

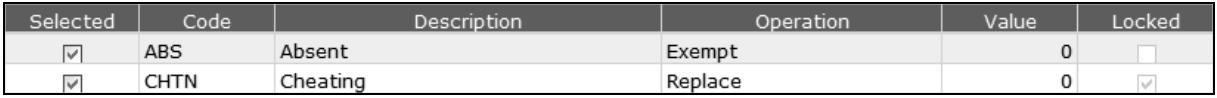

- 2.  $Click \boxed{\text{Edit}}$
- 3. Check the box beside the special marks you want to use in your grade book.
- 4. If the **Locked** column is unchecked, you may edit the **Operation** and **Value** columns.
- 5. Click  $\frac{Apply}{x}$  to save and continue or  $\boxed{Done}$  to save and exit.

## *Maintain Unit List*

1. From within the grade book, select click **Actions → Manage Assignments (columns) → Maintain Unit List**.

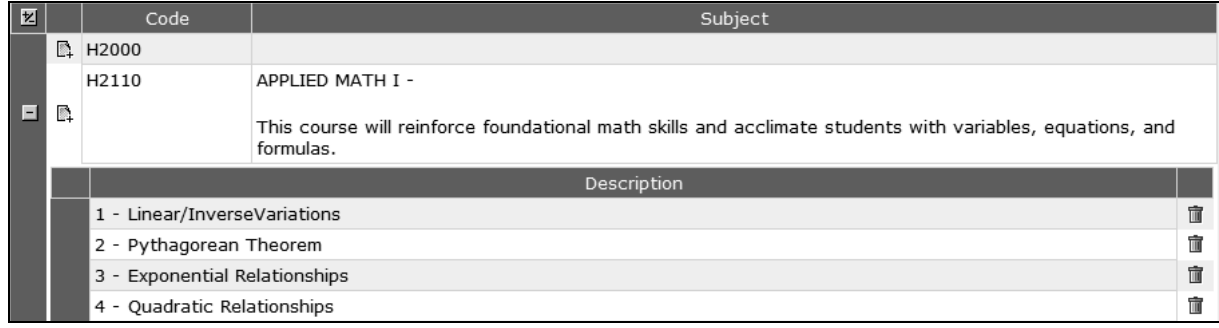

- 2. Click **Edit**
- 3. Click the add icon  $\mathbb{R}$  to assign units to a subject.
- 4. Click Apply to save and continue or  $\boxed{\text{Done}}$  to save and exit.

#### *Manage Student Sequence*

1. From within the grade book, click **Actions → Manage Students and Scores → Change Student's Teacher-Sequence Order**.

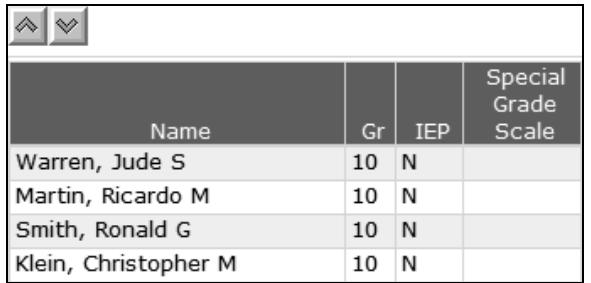

- 2. Highlight the student's name you want to move up or down in the list.
- 3. Click the up or down arrows  $\frac{1}{2}$  we until the student is displayed in the order you want.
- 4. Click  $\left[\frac{\text{Apply}}{\text{day}}\right]$  to save and continue or  $\left[\frac{\text{Done}}{\text{day}}\right]$  to save and exit.
- 5. To apply this, go to the **Select View** tab of the gradebook and under Student Names in Roster, use the Sorted by dropdown to choose Teacher Sequence.

#### *Apply Special Grade Scale for one student*

1. From within the grade book, highlight the student's name you want to apply a special grade scale.

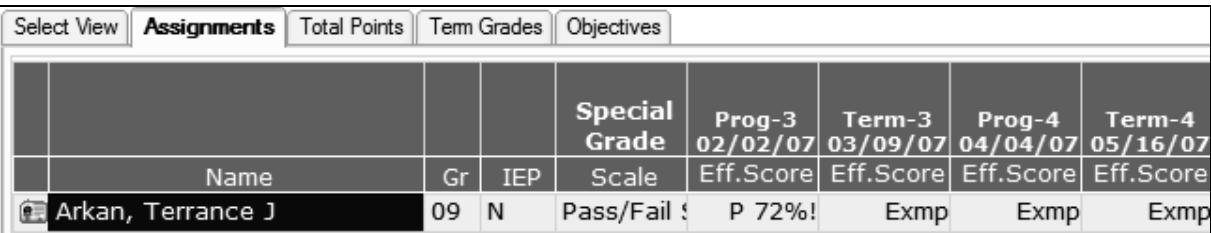

2. Click **Actions → Manage Students and Scores → Apply Special Grade Scale for Current Student**.

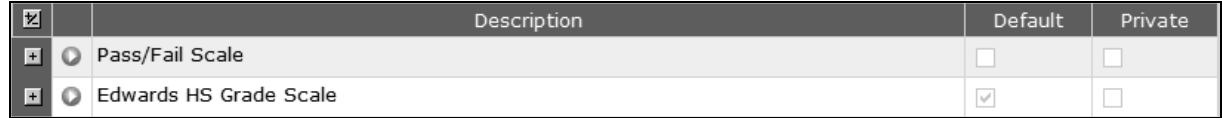

- 3. Click the select icon  $\Box$  of the grade scale to be used for the student.
- 4. The grade book roster column displays the name of the special grade scale.

#### *Change Default Grade Scale for Roster*

1. From within the grade book, click **Actions → Change Default Grade Scale**.

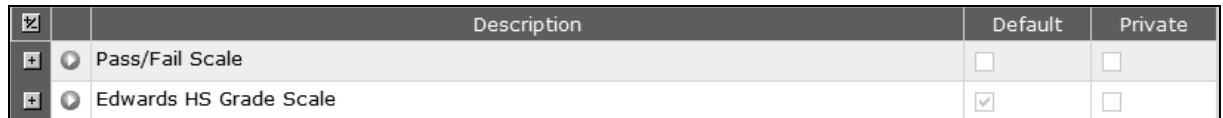

2. Click the select icon  $\Box$  of the grade scale to be used for the class.

3. The default grade scale displays in the student grade book roster.

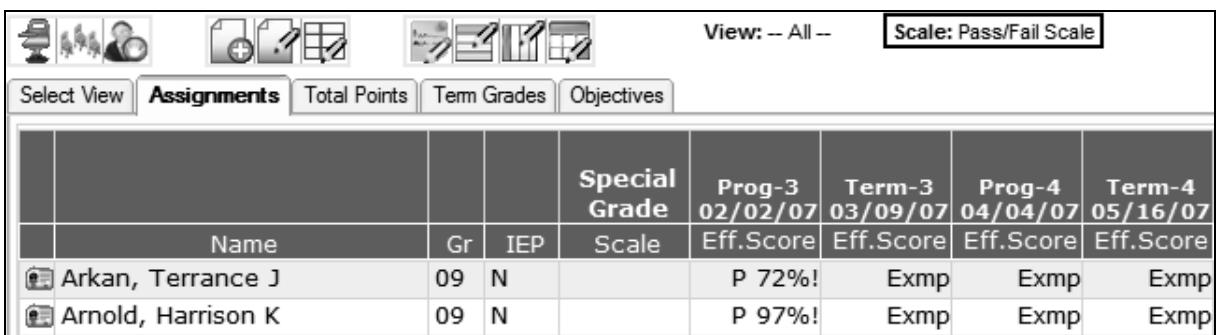

## *Create/Edit Assignments*

- 1. From within the grade book, click  $\Box$  to create a new assignment.
- 2. Select an assignment and click  $\frac{1}{2}$  to edit the properties of the selected assignment.
- 3. Click  $\Box$  to create a new assignment, edit current assignments, view or edit formulas, and view the last date the grade book page properties were updated.

**Note:** If you like viewing all assignments on one screen, use this option instead of options 1 and 2.

## *Create/Edit Formulas*

1. From within the grade book, select an assignment column that should have a formula (typically

System Grade columns only) and click  $\Box$  to edit the properties of the selected assignment.

2. Click  $Formula =$ 

**Note:** If you calculate end of term grades by adding all assignments and dividing by the total, and this is the formula that displays: Average of ALL Assignment Types, you can stop here. If you calculate end of term grades using percentages, then continue editing.

## *Edit Scores/Comment Current Cell*

- 1. From within the grade book, click in the assignment column cell for the appropriate student.
- 2. Click  $\overline{\mathscr{D}}$  to edit the score/comment of an assignment that has already been scored.
- 3. Click  $\mathbb{R}^2$  to edit scores for one student (current row).
- Click  $\prod$  to edit scores for one column (all students).
- Click  $\mathbb{H}^2$  to edit scores for all assignments.

## *Setup Grade Book View*

- 1. From within the grade book, click the **Select View** tab to establish your view.
- 2. Once you have selected your preferences, click Update Display for the change to take effect.

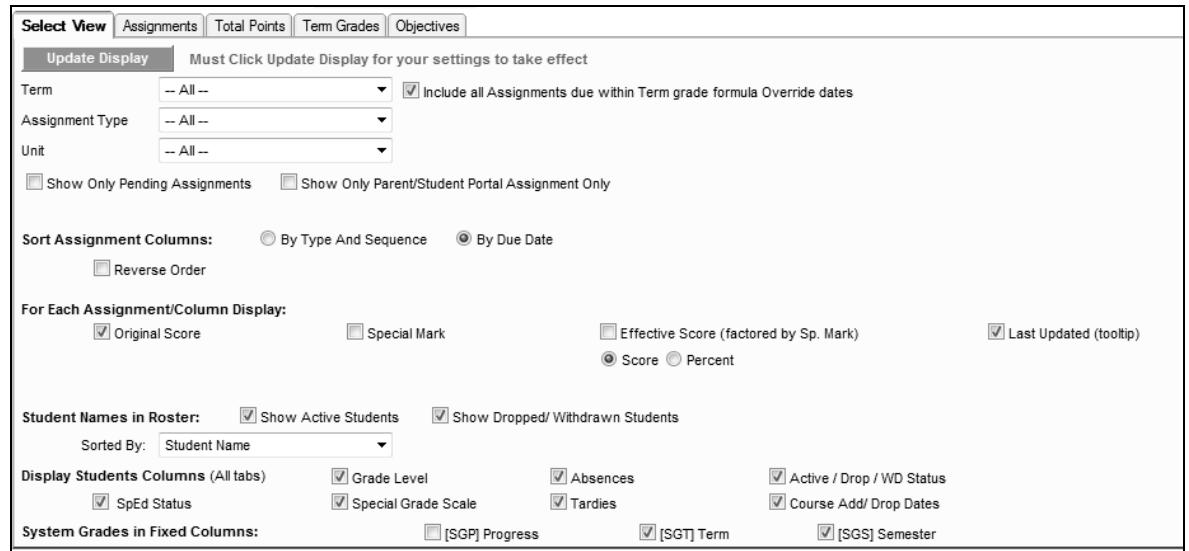